# **C-SMART HELP**

## PARTNERSHIP/LLC ATTRIBUTIONS

Contributions from partnerships and LLCs are prohibited. Before you record a partnership/LLC attribution, consult your Candidate Services liaison. Use this guide to disclose any partner or member of the partnership or LLC to whom more than \$99 of a contribution is attributable if the contribution totals more than \$2,500. You must issue a refund for these prohibited contributions via certified or bank check.

#### **HOW TO ADD A PARTNERSHIP/LLC ATTRIBUTION**

#### 1. Go to **Partnership/LLC Attributions**.

Hover your cursor over **Transactions** and click **Partnership/LLC Attributions**.

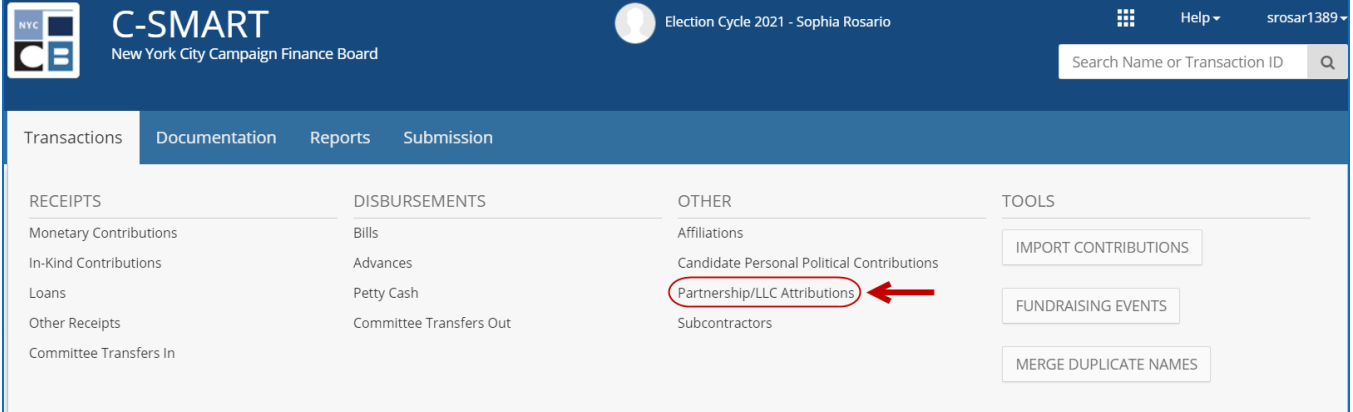

2. Use the **Search by Last Name or Entity Name** bar to find the partnership or LLC OR click **[Add Name](http://www.nyccfb.info/pdf/Names.pdf)** to create a new record.

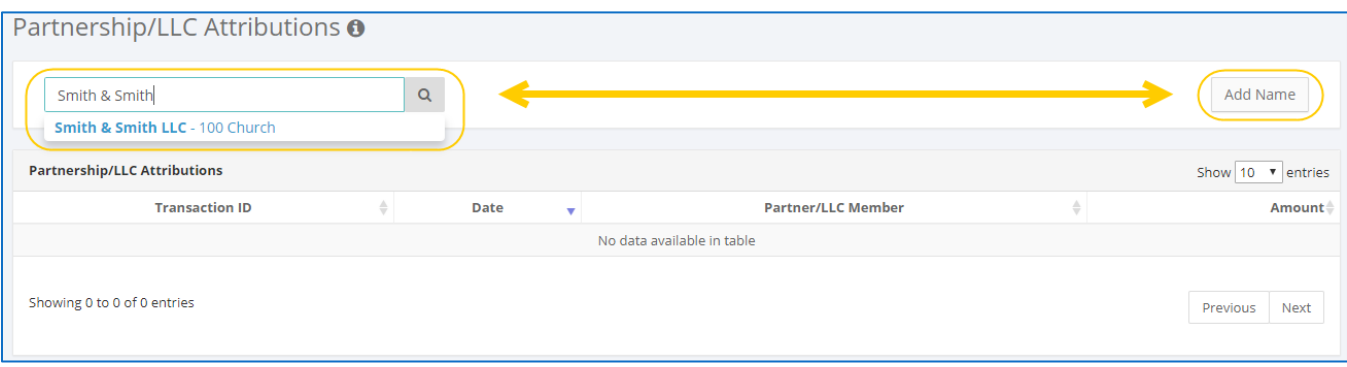

#### 3. Click **Add Attribution**.

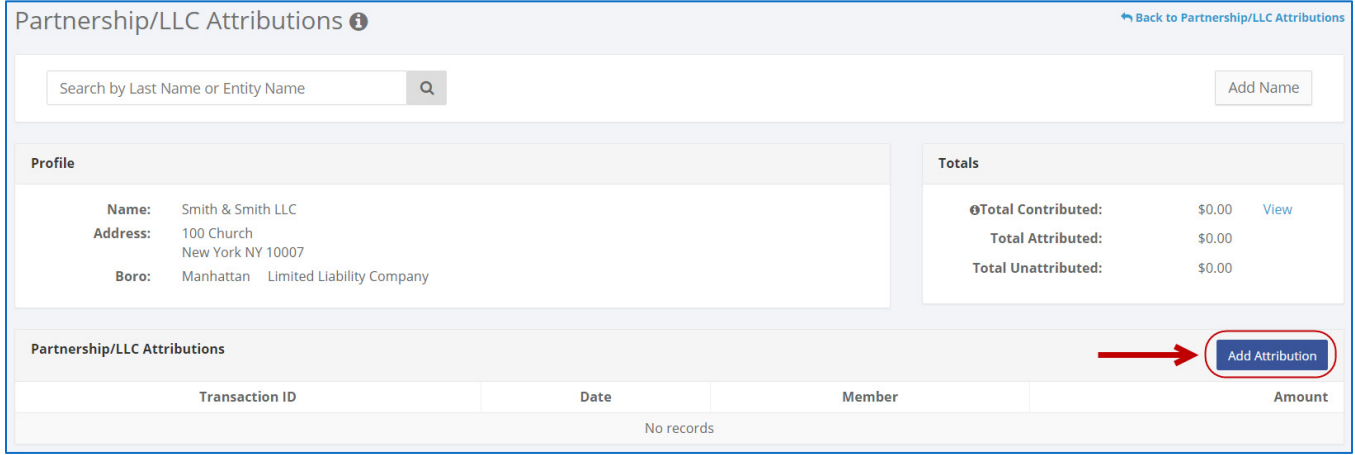

- 4. Enter and save the details of the LLC partner or member.
	- $\triangleright$  C-SMART will alert you if you leave out required information. Complete the fields below:
		- **Member Name:** Select the partner/member from the drop-down list. If the name is not there, click **[Add Name](http://www.nyccfb.info/pdf/Names.pdf)**.
		- **Date:** Enter the date of the attribution, which should be the same as the date of the contribution.
		- **Amount:** Enter the amount of the contribution attributed to this partner/member.
		- **Notes:** Enter any additional information. The CFB cannot review what you enter in this field. Your notes will be saved across all related transactions.
	- Then, click **Save**.

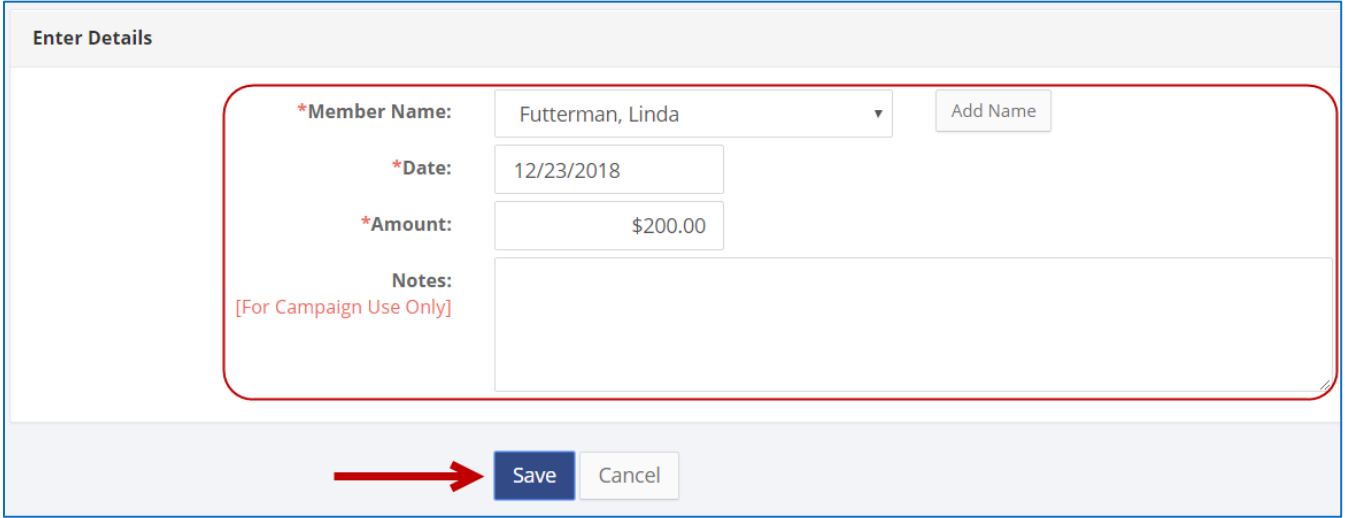

**Best Practice:** Use the tab key to navigate between fields.

**Important:** Upon clicking **Save**, if a warning message pops up, read it. It might refer to a potentially urgent compliance issue.

#### 5. The attribution has been successfully saved.

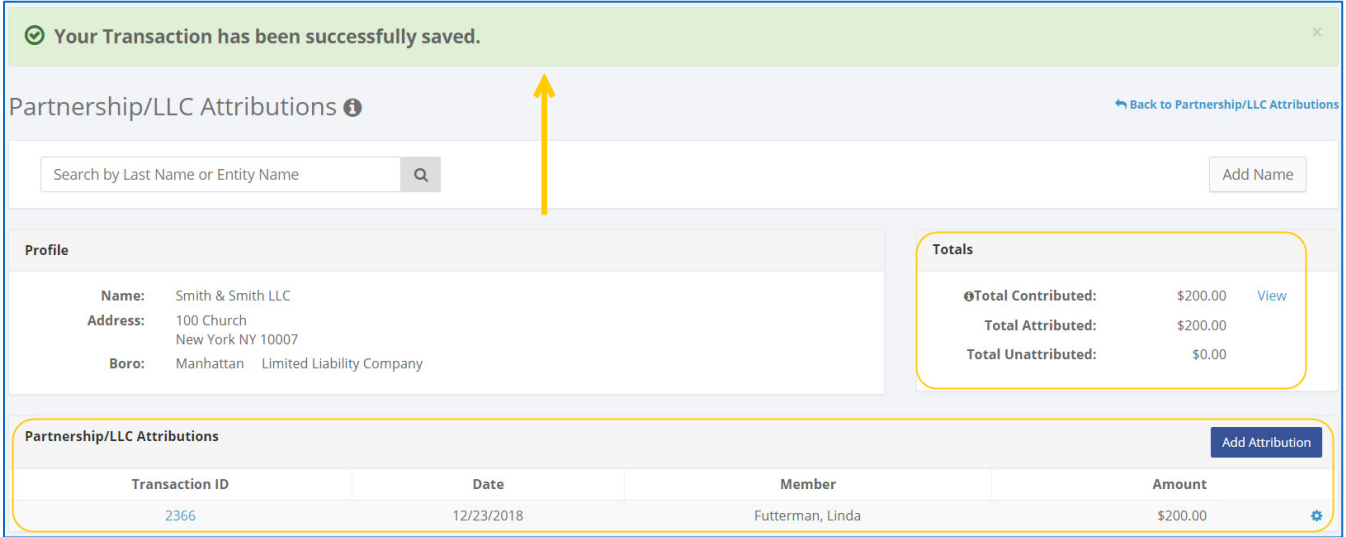

 At this point, C-SMART will return you to the partnership or LLC's **Attributions** page. The **Totals** box and list of attributions will be updated to reflect newly entered attribution.

#### **Important:**

- Contributions from partnerships and LLCs are prohibited. Before you record a partnership/LLC attribution, consult your Candidate Services liaison. Use this guide to disclose any partner or member of the partnership or LLC to whom more than \$99 of a contribution is attributable if the contribution totals more than \$2,500. You must issue a refund for these prohibited contributions via certified or bank check.
- The contribution(s) from the partnership or LLC must already be entered in C-SMART as a **Monetary Contribution**.

**Best Practice:** Write the C-SMART **Transaction ID** on any related documentation, including copies of the refund check, contribution cards, or explanations provided by the campaigns.

## **HOW TO EDIT A PARTNERSHIP/LLC ATTRIBUTION**

- 1. Go to the partnership or LLC's **Attributions** page.
	- Click the attribution's **Transaction ID**.

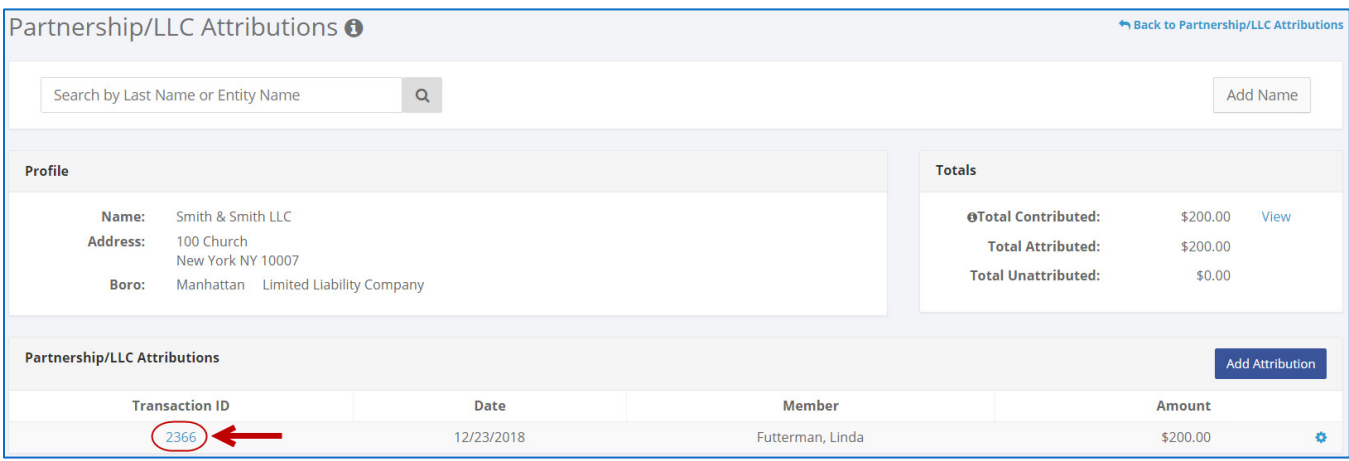

### 2. Click **Edit**.

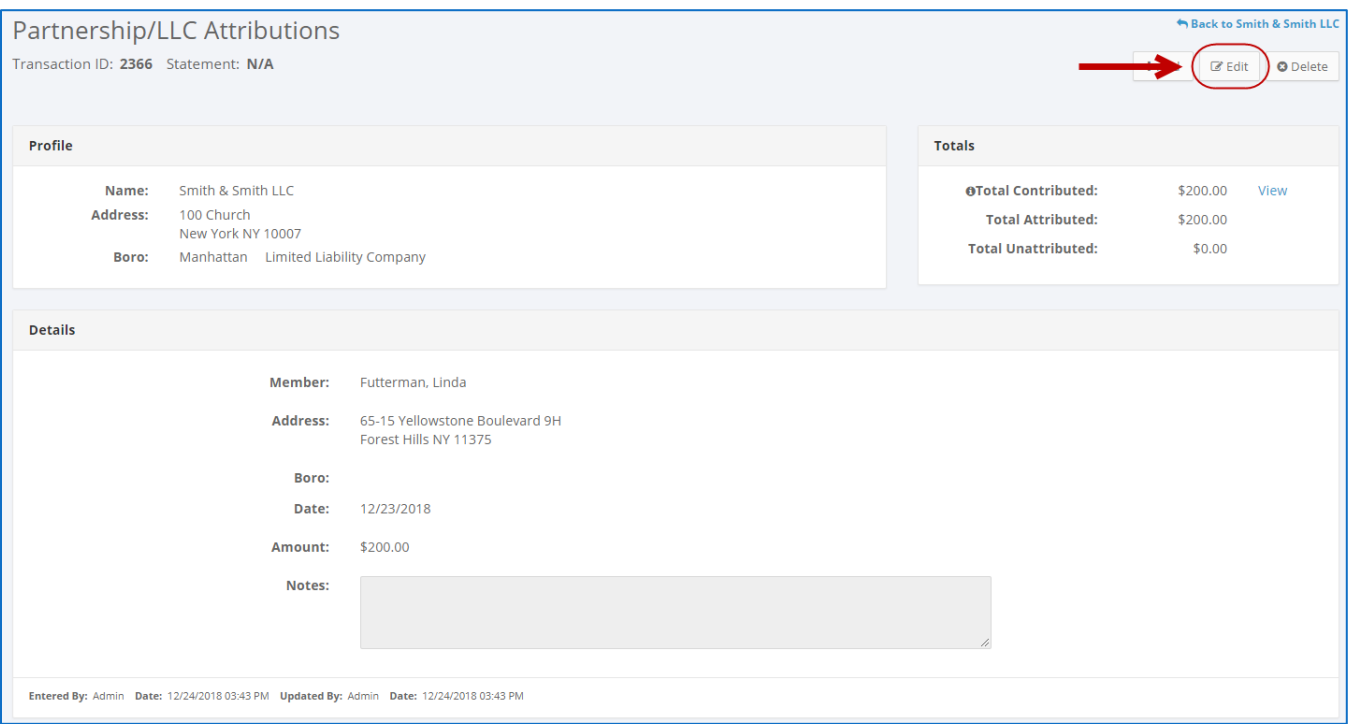

3. Modify the necessary fields and then click **Save**.

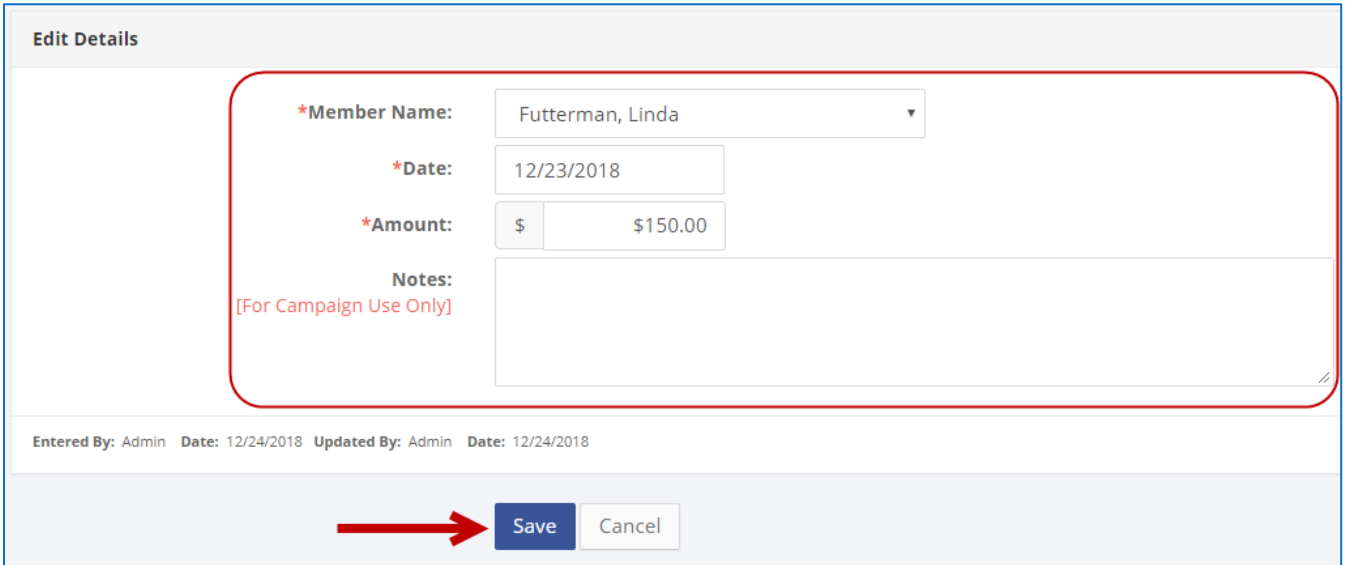

4. The attribution has been successfully edited.

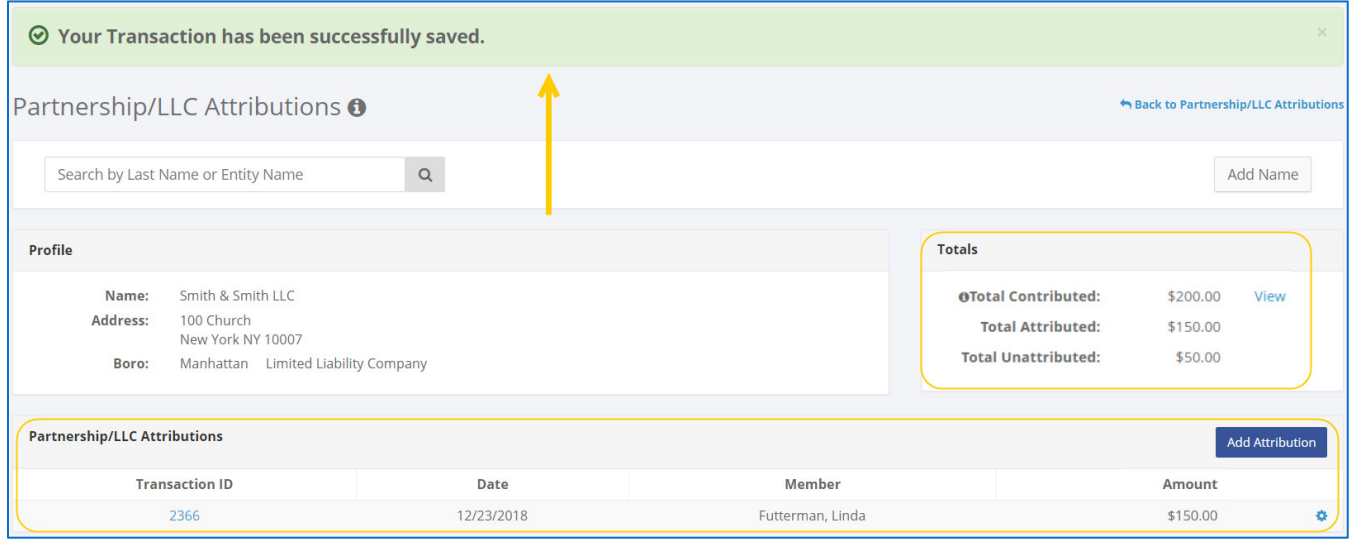

## **HOW TO DELETE A PARTNERSHIP/LLC ATTRIBUTION**

- 1. Go to the partnership or LLC's **Attributions** page.
	- Click the attribution's **Transaction ID**.

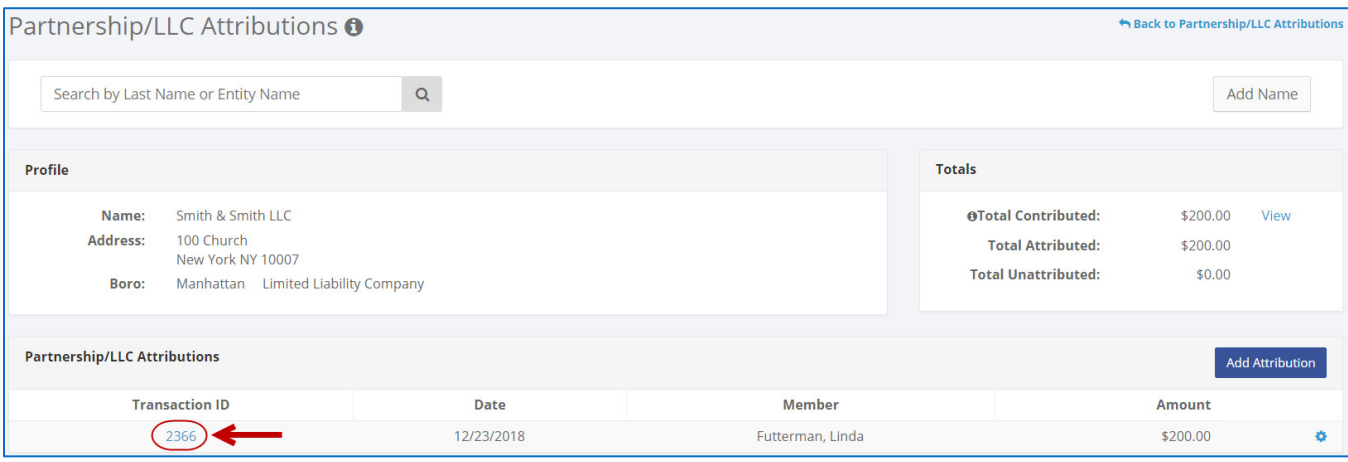

## 2. Click **Delete** to proceed.

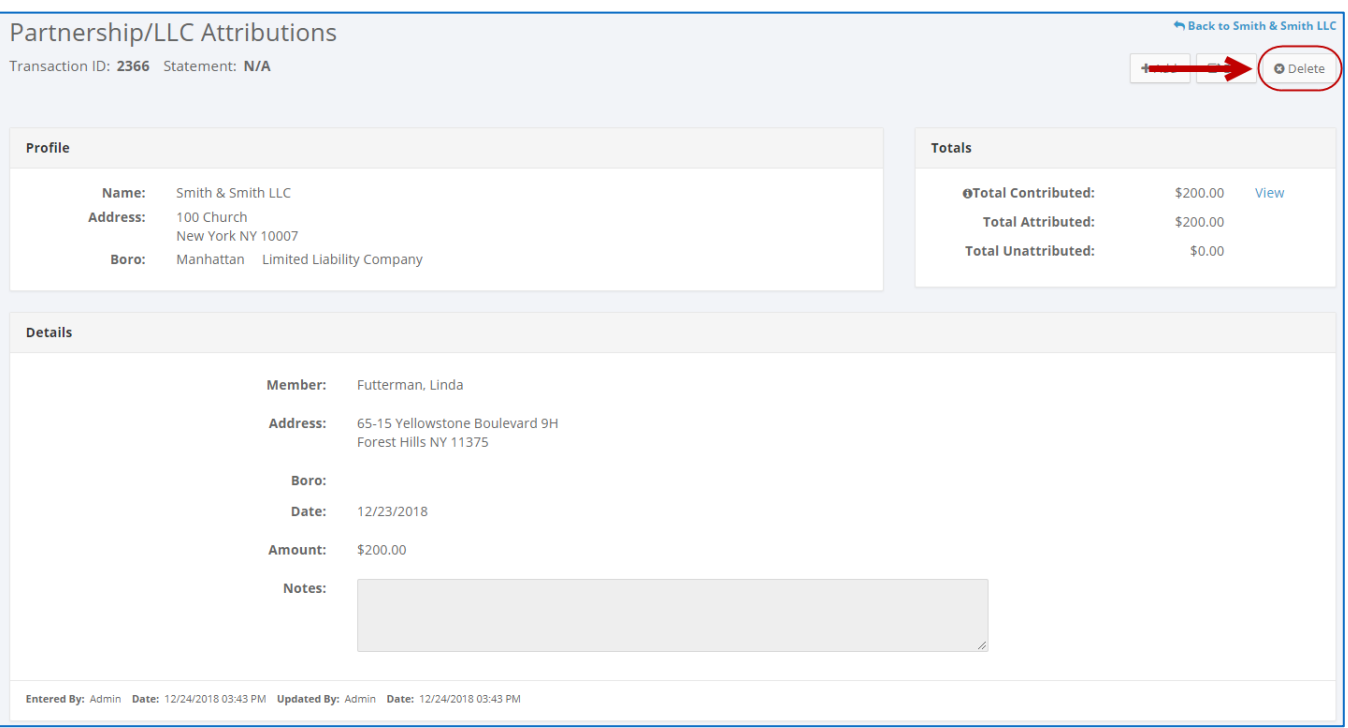

Click **Yes** on the window that opens to complete the deletion**.**

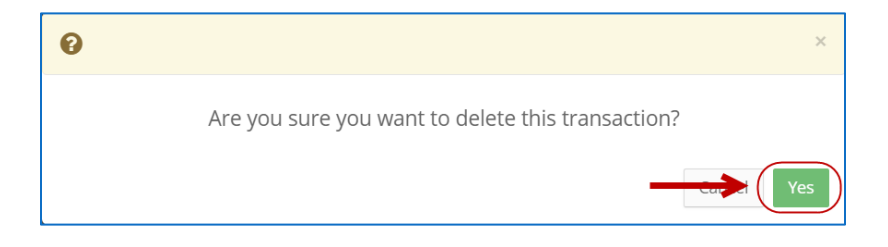

3. The attribution has been successfully deleted.

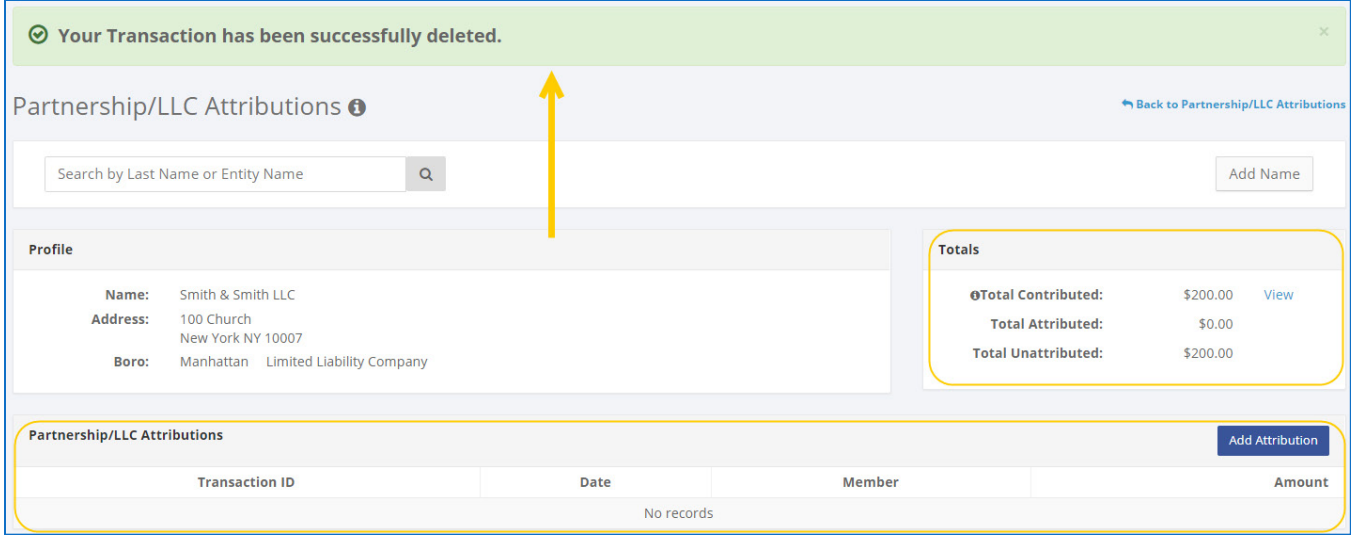

**Important:** You should generally only delete a transaction if it was entered in error.